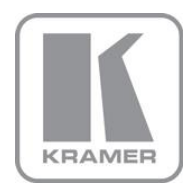

KRAMER ELECTRONICS LTD.

# USER MANUAL

MODEL:

#### **VP-790**

Genlock Presentation Switcher/Scaler

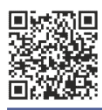

### **VP-790 Quick Start Guide**

This guide helps you install and use your product for the first time. For more detailed information, go to http://www.kramerelectronics.com/support/product\_downloads.asp to download the latest manual or scan the QR code on the left.

### Step 1: Check what's in the box

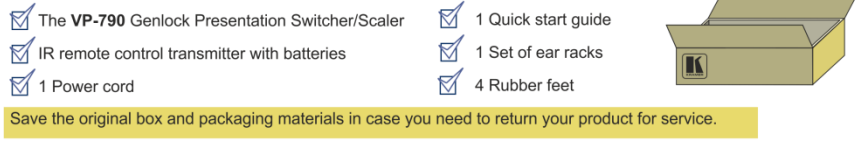

### Step 2: Install the VP-790

Mount the machine in a rack or place on a table.

## **Step 3: Connect inputs and outputs**

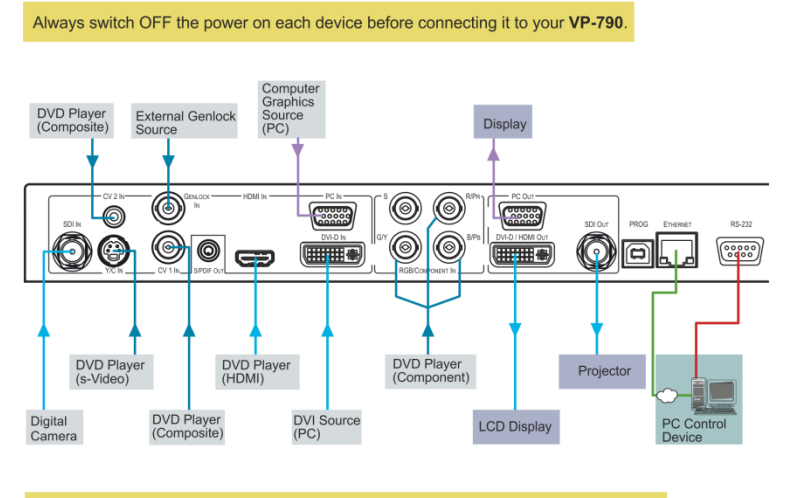

For best results, we recommend that you always use Kramer high-performance cables to connect AV equipment to the VP-790

### Step 4: Connect the power

Connect AC power to the rear of the VP-790, switch on its power and then switch on the power on each device.

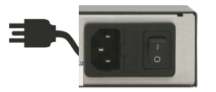

#### Step 5: Operate via the front panel buttons and the remote control transmitter

Push the MENU button to access the menu and show the main menu screen on your display or projector.

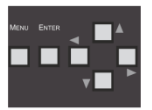

The MENU button shows the main OSD menu The arrow buttons and ENTER button let you navigate within the OSD menu

If you cannot see any images, verify that the output cable to your display, TV, or projector is in good working order and is connected to the VP-790.

If you still don't see an image, press and hold the RESET TO XGA/720P button for a second to reset the output to XGA (1024x768) resolution. Push the MENU button again and the main menu should appear on the screen.

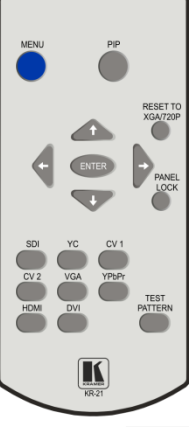

Press the PIP button and then an input button to select the PIP source

Press and hold to reset to the default resolution (helpful if you fail to see the input signal on the display)

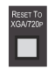

Press one of the nine Main Source buttons (including the Test Pattern input) to select an input signal

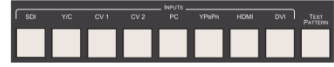

### Step 6. Configure the VP-790

Push the MENU button to access the OSD menu and select the Operation Mode via the Setup menu.

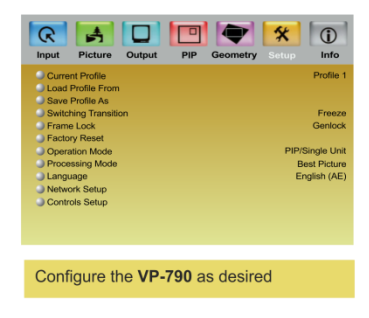

PIP/Single Unit: Select the single unit mode if the output is a single unit. The system reboots to the single unit mode and the PIP menu becomes active.

Multiunit: Select the Multiunit mode if the output channel is part of a matrix with multiple displays. The system reboots to the multiunit mode and the Multiunit menu becomes active.

#### **Contents**

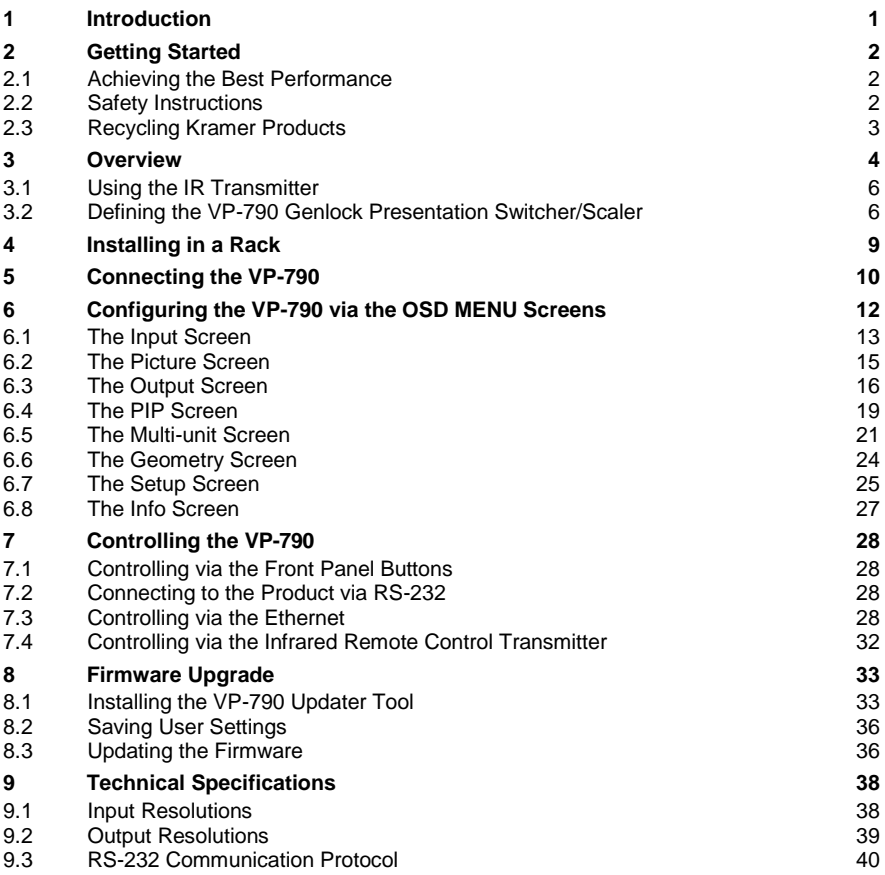

### Figures

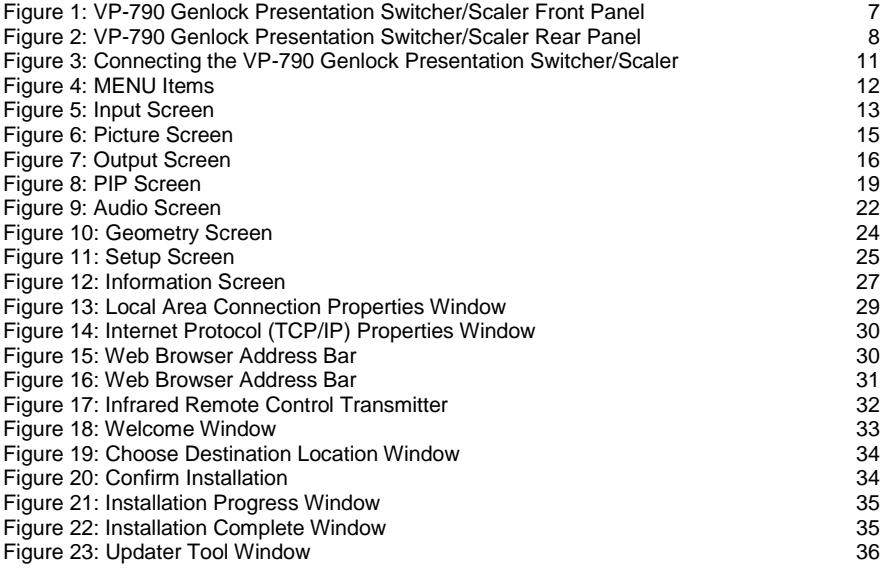

## <span id="page-5-0"></span>**1 Introduction**

Welcome to Kramer Electronics! Since 1981, Kramer Electronics has been providing a world of unique, creative, and affordable solutions to the vast range of problems that confront the video, audio, presentation, and broadcasting professional on a daily basis. In recent years, we have redesigned and upgraded most of our line, making the best even better!

Our 1,000-plus different models now appear in 11 groups that are clearly defined by function: GROUP 1: Distribution Amplifiers; GROUP 2: Switchers and Routers; GROUP 3: Control Systems; GROUP 4: Format/Standards Converters; GROUP 5: Range Extenders and Repeaters; GROUP 6: Specialty AV Products; GROUP 7: Scan Converters and Scalers; GROUP 8: Cables and Connectors; GROUP 9: Room Connectivity; GROUP 10: Accessories and Rack Adapters and GROUP 11: Sierra Video Products.

Congratulations on purchasing your Kramer **VP-790** *Genlock Presentation Switcher/Scaler*. This product, which incorporates HDMI™ technology, is ideal for:

- Projection systems in conference rooms, boardrooms, auditoriums, hotels and churches, production studios, rental and staging
- Any application where high quality conversion and switching of multiple and different video signals to graphical data signals is required for projection purposes
- Large screen displays and multiple screen applications from video or graphic sources

In addition to this user manual these online guides are available for download from our Web site:

- Warp Generator online guide
- Blending Guides
- RS-232 Protocol online guide

These software programs are available for download from our Web site:

- **VP-790** Updater Tool
- Warp Generator

## <span id="page-6-0"></span>**2 Getting Started**

We recommend that you:

- Unpack the equipment carefully and save the original box and packaging materials for possible future shipment
- Review the contents of this user manual

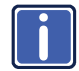

Go to [http://www.kramerelectronics.com](http://www.kramerelectronics.com/) to check for up-to-date user manuals, application programs, and to check if firmware upgrades are available (where appropriate).

#### <span id="page-6-1"></span>**2.1 Achieving the Best Performance**

To achieve the best performance:

- Use only good quality connection cables (we recommend Kramer highperformance, high-resolution cables) to avoid interference, deterioration in signal quality due to poor matching, and elevated noise levels (often associated with low quality cables)
- Avoid interference from neighboring electrical appliances that may adversely influence signal quality
- Position your Kramer **VP-790** away from moisture, excessive sunlight and dust

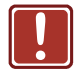

**!**

This equipment is to be used only inside a building. It may only be connected to other equipment that is installed inside a building.

#### <span id="page-6-2"></span>**2.2 Safety Instructions**

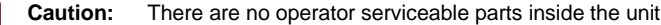

**Warning:** Use only the power cord that is supplied with the unit

**Warning:** Do not open the unit. High voltages can cause electrical shock! Servicing by qualified personnel only

**Warning:** Disconnect the power and unplug the unit from the wall before installing

### <span id="page-7-0"></span>**2.3 Recycling Kramer Products**

The Waste Electrical and Electronic Equipment (WEEE) Directive 2002/96/EC aims to reduce the amount of WEEE sent for disposal to landfill or incineration by requiring it to be collected and recycled. To comply with the WEEE Directive, Kramer Electronics has made arrangements with the European Advanced Recycling Network (EARN) and will cover any costs of treatment, recycling and recovery of waste Kramer Electronics branded equipment on arrival at the EARN facility. For details of Kramer's recycling arrangements in your particular country go to our recycling pages at *<http://www.kramerelectronics.com/support/recycling/>*.

## <span id="page-8-0"></span>**3 Overview**

The **VP-790** is a proscale genlock presentation scaler/switcher with edge blending, warping and genlocking. The unit includes a powerful software tool to generate custom warp maps to fit any projection surface.

The unit takes one of the input signals (RGB component, computer graphics, composite, s-Video, HDMI, DVI or 3G HD-SDI), scales the video, embeds the audio and outputs the signal to the computer graphics, DVI/HDMI and 3G-SDI outputs simultaneously.

The **VP-790** features:

- HQV® Video Processing HQV (Hollywood Quality Video) processing represents the state-of-the-art in video processing technology, with the highest quality de-interlacing (with 3:2 and 2:2 pull down), noise reduction, and scaling performance for both standard-definition and high-definition signals
- Flexible warp mapping for curved screen projection, simulation and 3D alignment
- Edge Blending facilitates building large images using multiple projectors by feathering the overlapped edges
- A maximum data rate of 3Gbps
- 3G-SDI, HDMI, DVI, VGA Analog, Component YPbPr, RGsB/RGBS, Composite and s-Video inputs with signal compatibility up to 1080p and WUXGA
- HDTV Compatibility
- Genlock Input ideal for use in broadcast video applications
- HDCP Compliance. The HDCP (High Definition Content Protection) license agreement allows copy-protected data on the HDMI input to pass only to the HDMI output.

Three output connectors are provided which can be used simultaneously, provided that the input signal is not HDCP encrypted. When the input signal has HDCP encryption, the DVI-D output connector will carry a similarly HDCP encrypted signal and the VGA and 3G-SDI connector will be disabled

- K-Storm™ Scaling Technology Kramer's extremely high performance scaling technology. High quality 3:2 and 2:2 pull down de-interlacing and full up and down scaling of computer graphics video input signals
- 4D Motion, Noise Adaptive HQV noise reduction for spatial and temporal noise
- Genlock and frame lock options, making the unit ideal for broadcast applications
- DVI/HDMI, 3G HD-SDI and computer graphics video (15-pin HD) scaled outputs

DVI/HDMI supports HDMI with 36-bit video and multi-channel audio (DTS6.1, Dolby5.1 and PCM Multichannel (8x) at 48kHz)

 SD-SDI, HD-SDI and 3G-SDI that support SMPTE 259M, SMPTE 292M and SMPTE 424M compliancy

**Standard Definition (SD-SDI)** means an NTSC or PAL compatible video format, consisting of 480 (for NTSC) or 576 (for PAL) lines of interlaced video **High Definition (HD-SDI)** means a video format, consisting of 720 active lines of progressive video or 1080 lines of progressive or interlaced video **3G-SDI** means a video format, consisting of 1080 lines of progressive video

- An S/PDIF audio output, de-embedded from HDMI
- Multiple aspect ratio selections: standard, full screen, crop and anamorphic
- 4-field full resolution SD and HD processing
- A USB port for in-field firmware updates
- Built-in ProcAmp Color, hue, sharpness, noise, contrast, and brightness
- Front panel buttons, including menu, test pattern, PIP and Reset to XGA/720p buttons
- Non-volatile memory that retains the last settings used
- Front panel lockout, as well as input lock and save lock features via the OSD

Control your **VP-790** directly via the front panel push buttons, or:

- By RS-232 serial commands transmitted by a touch screen system, PC, or other serial controller
- Remotely, from the infrared remote control transmitter (with on-screen menus)
- Via the Ethernet

<span id="page-10-2"></span>The **VP-790** is housed in a 19" 1U rack mountable enclosure, with rack "ears" included and is fed from a 100-240 VAC universal switching power supply.

#### <span id="page-10-0"></span>**3.1 Using the IR Transmitter**

You can use the IR transmitter to control the machine via the built-in IR receiver on the front panel or, instead, via an optional external IR receiver (Model: C-A35M/IRR-50). The external IR receiver can be located up to 15 meters away from the machine. This distance can be extended to up to 60 meters when used with three extension cables (Model: C-A35M/A35F-50).

Before using the external IR receiver, be sure to arrange for your Kramer dealer to insert the internal IR connection cable (P/N: 505-70434010-S) with the 3.5mm connector that fits into the REMOTE IR opening on the rear panel. Connect the external IR receiver to the REMOTE IR 3.5mm connector.

#### <span id="page-10-1"></span>**3.2 Defining the VP-790 Genlock Presentation Switcher/Scaler**

This section defines the **VP-790**.

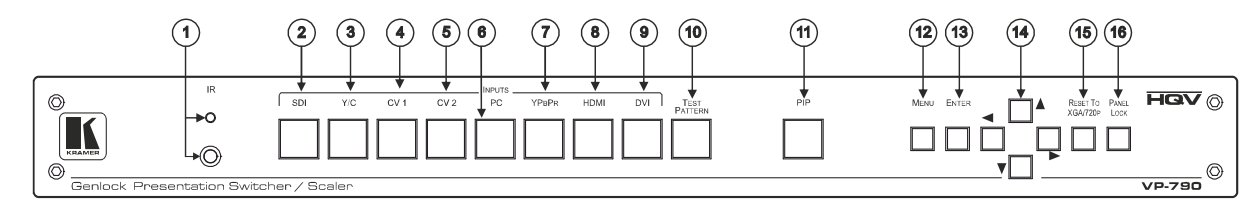

Figure 1: VP-790 Genlock Presentation Switcher/Scaler Front Panel

<span id="page-11-0"></span>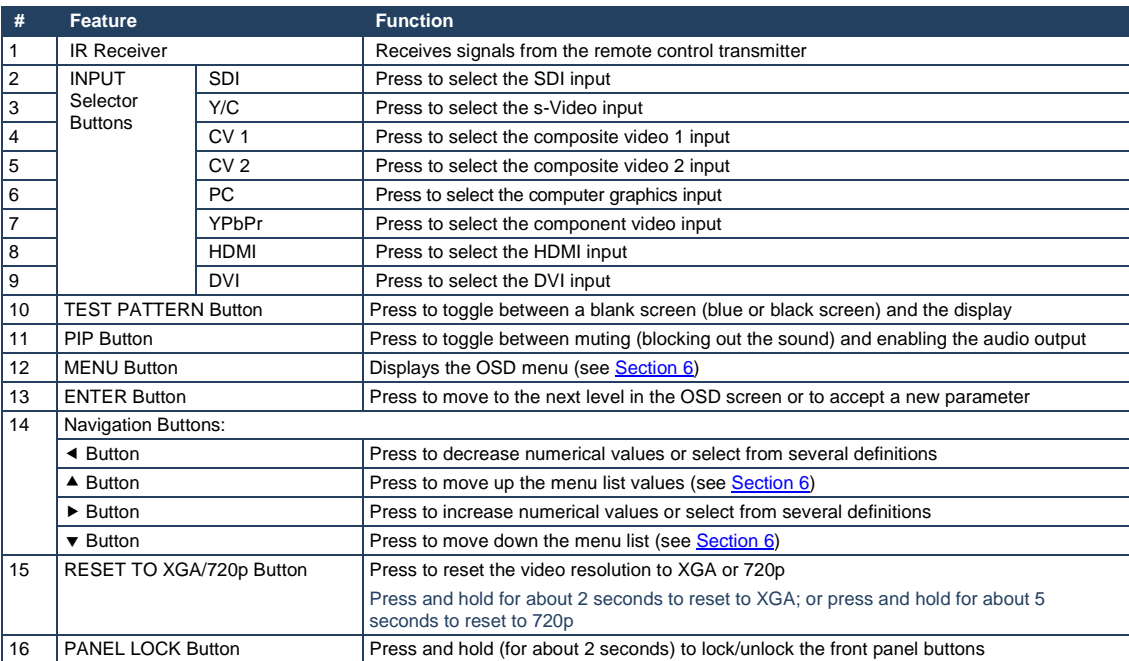

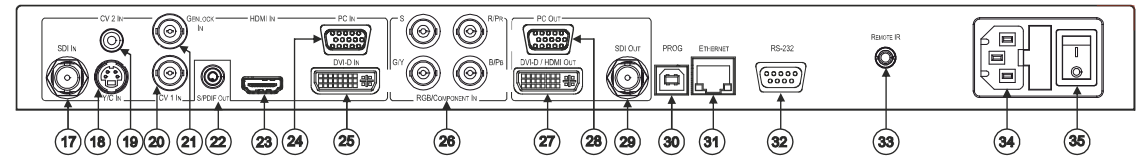

Figure 2: VP-790 Genlock Presentation Switcher/Scaler Rear Panel

<span id="page-12-0"></span>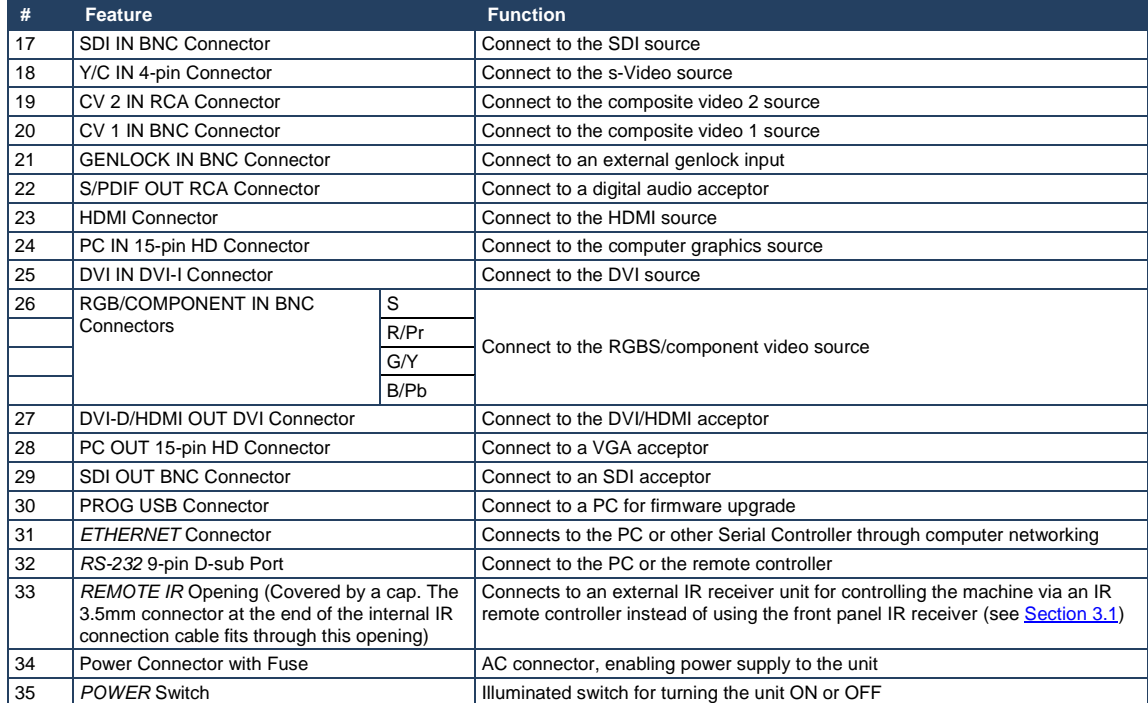

## <span id="page-13-0"></span>**4 Installing in a Rack**

This section provides instructions for rack mounting the unit.

Before installing in a rack, be sure that the environment is within the recommended range:

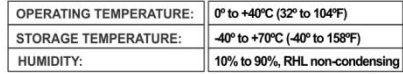

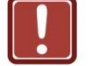

#### **CAUTION!**

When installing on a 19" rack, avoid hazards by taking care that:

1. It is located within the recommended environmental conditions, as the operating ambient temperature of a closed or multi unit rack assembly may exceed the room ambient temperature.

2. Once rack mounted, enough air will still flow around the machine.

3. The machine is placed straight in the correct horizontal position.

4. You do not overload the circuit(s). When connecting the machine to the supply circuit, overloading the circuits might have a detrimental effect on overcurrent protection and supply wiring. Refer to the appropriate nameplate ratings for information. For example, for fuse replacement, see the value printed on the product label.

5. The machine is earthed (grounded) in a reliable way and is connected only to an electricity socket with grounding. Pay particular attention to situations where electricity is supplied indirectly (when the power cord is not plugged directly into the socket in the wall), for example, when using an extension cable or a power strip, and that you use only the power cord that is supplied with the machine.

#### To rack-mount a machine:

1. Attach both ear brackets to the machine. To do so, remove the screws from each side of the machine (3 on each side), and replace those screws through the ear brackets.

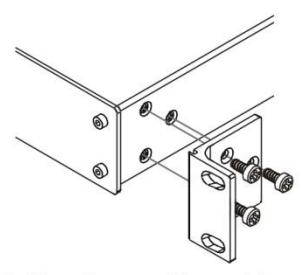

2. Place the ears of the machine against the rack rails, and insert the proper screws (not provided) through each of the four holes in the rack ears. Note:

. In some models, the front panel may feature built-in rack ears • Detachable rack ears can be removed for desktop use

• Always mount the machine in the rack before you attach any cables or connect the machine to the power

• If you are using a Kramer rack adapter kit (for a machine that is not 19"), see the Rack Adapters user manual for installation instructions available from our Web site

## <span id="page-14-0"></span>**5 Connecting the VP-790**

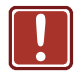

Always switch off the power to each device before connecting it to your **VP-790**. After connecting your **VP-790**, connect its power and then switch on the power to each device.

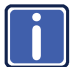

You do not have to connect all the inputs and outputs, connect only those that are required.

To connect the **VP-790**, as illustrated in the example in [Figure 3,](#page-15-0) do the following:

- 1. Connect an SDI source (for example, an SDI digital camera) to the SDI IN BNC connector.
- 2. Connect an s-Video source (for example, an s-Video player) to the Y/C IN 4-pin VIDEO INPUT connector.
- 3. Connect a component video source (for example, a component video player) to the COMP/RGB IN PR, PB and Y, RCA connectors.
- 4. Connect an HDMI source (for example, a DVD player) to the HDMI IN connector**.**
- 5. Connect a computer graphics source to the PC IN 15-pin HD VIDEO INPUT connector.
- 6. Connect a DVI source (for example, a computer) to the DVI-D IN DVI connector.
- 7. Connect a composite video source (for example, a composite video player) to the CV 1 IN BNC connector.
- 8. Connect a composite video source (for example, a composite video player) to the CV 2 IN RCA connector (not shown in [Figure 3\)](#page-15-0).
- 9. Connect an external sync source to the GENLOCK IN BNC connector (not shown in [Figure 3\)](#page-15-0).
- 10. Connect the SDI OUT BNC connector to an SDI acceptor (for example, a projector).
- 11. Connect the DVD-D/HDMI VIDEO OUT connector to an HDMI acceptor (for example, an LCD display).
- 12. Connect the PC OUT 15-pin HD connector to a VGA acceptor (for example, a display).
- 13. Connect the audio output signal to the S/PDIF OUT digital audio acceptor, as required (not shown in [Figure 3\)](#page-15-0).
- 14. Connect the power cord (not shown in [Figure 3\)](#page-15-0).

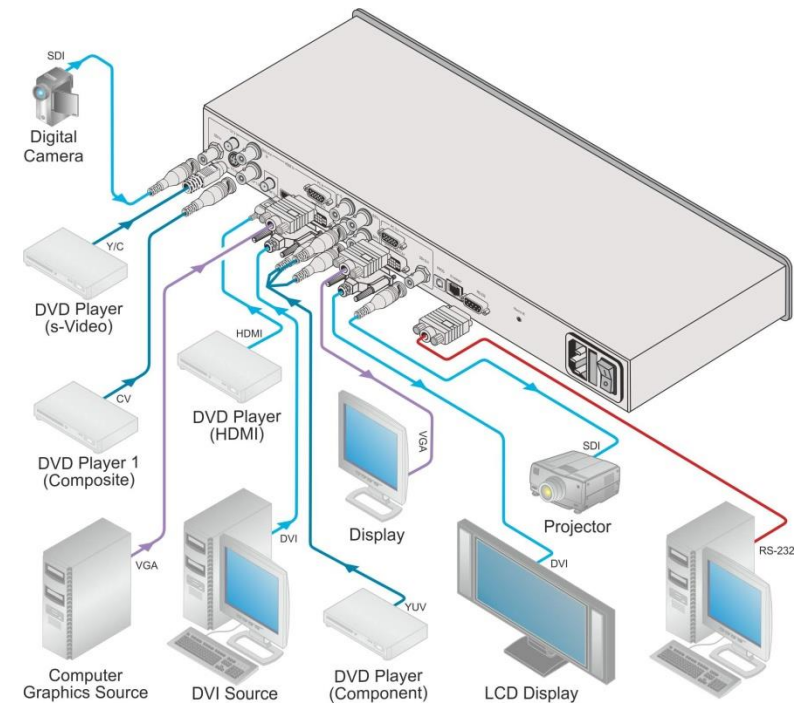

<span id="page-15-0"></span>Figure 3: Connecting the VP-790 Genlock Presentation Switcher/Scaler

## <span id="page-16-2"></span><span id="page-16-0"></span>**6 Configuring the VP-790 via the OSD MENU Screens**

The **VP-790** uses an on-screen display (OSD) menu for system configuration. The menu appears as an overlay over any images that are output from the **VP-790**.

There are seven sub-menus (the PIP and Multiunit menus automatically replace each other in the Single Unit mode and the Multi-unit mode, respectively) that are used to configure the **VP-790**. You can activate and navigate these menus from the front panel buttons or from the IR remote control.

**Single Unit Mode Menu Items:**

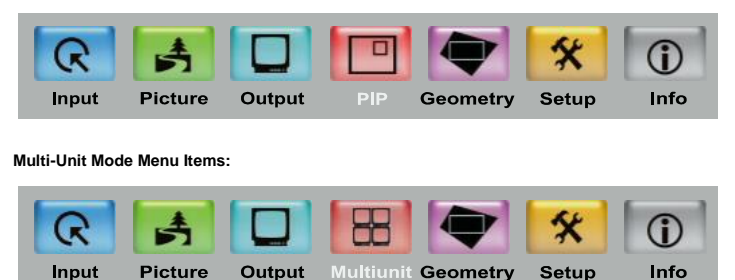

Figure 4: MENU Items

<span id="page-16-1"></span>To access and use the OSD menus, push the button for the desired input signal (alternatively, you can select the desired input via the Input OSD menu), then press the MENU front panel OSD button or the MENU key on the infrared remote control transmitter to display the main MENU screen which shows the seven interactive icons.

- Press the  $\triangleleft$  or  $\triangleright$  buttons to select the desired sub-menu, and then press ENTER
- Press the  $\blacktriangle$  or  $\nabla$  buttons to select the menu item to be adjusted, and then press ENTER
- Press the  $\triangle$  or  $\nabla$  buttons to make the adjustment and then press ENTER
- Press the  $\triangleleft$  or  $\triangleright$  buttons to increase or decrease the (numerical) value as needed

**Setup** 

 $Inf<sub>O</sub>$ 

To return to the previous menu level, press the front panel MENU button or the MENU key on the remote control. All settings and adjustments are automatically saved in non-volatile memory for each of the inputs (except USB).

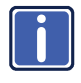

The values defined in the different menus may change according to the firmware version (you can download the up-to-date firmware version from our Web site at [http://www.kramerelectronics.com\)](http://www.kramerelectronics.com/).

### <span id="page-17-0"></span>**6.1 The Input Screen**

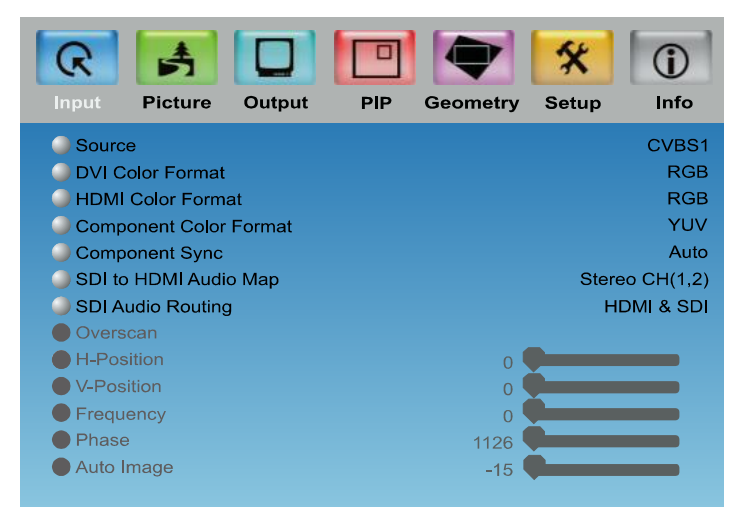

#### Figure 5: Input Screen

<span id="page-17-1"></span>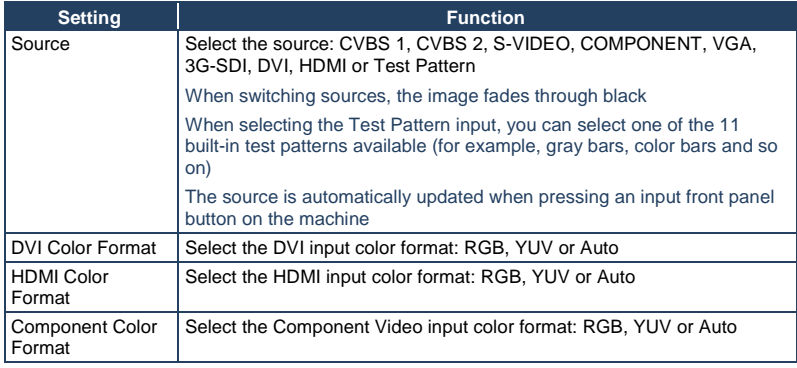

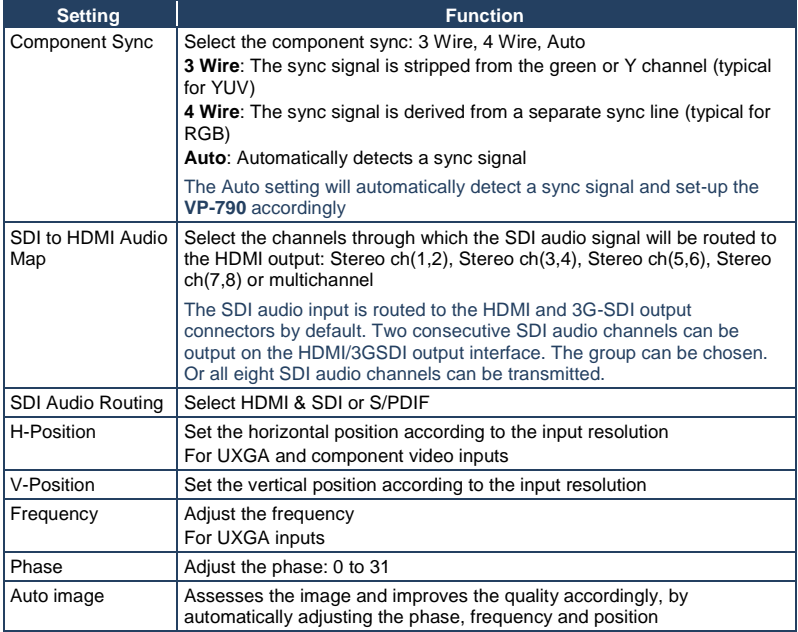

### <span id="page-19-0"></span>**6.2 The Picture Screen**

The Brightness, Contrast, Color, Hue and sharpness settings are saved individually for each input (except USB).

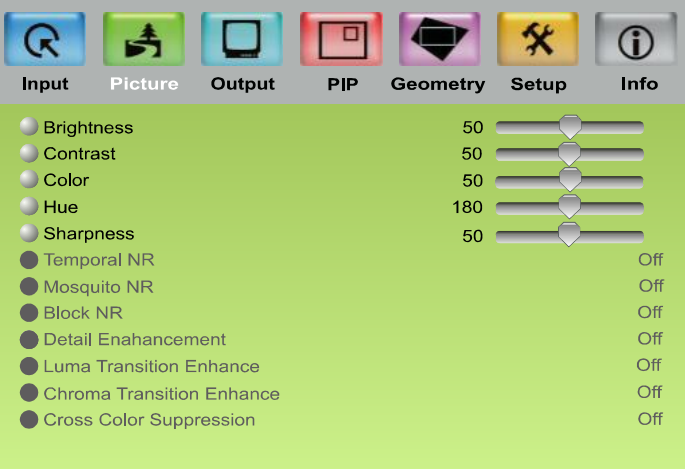

#### <span id="page-19-1"></span>Figure 6: Picture Screen

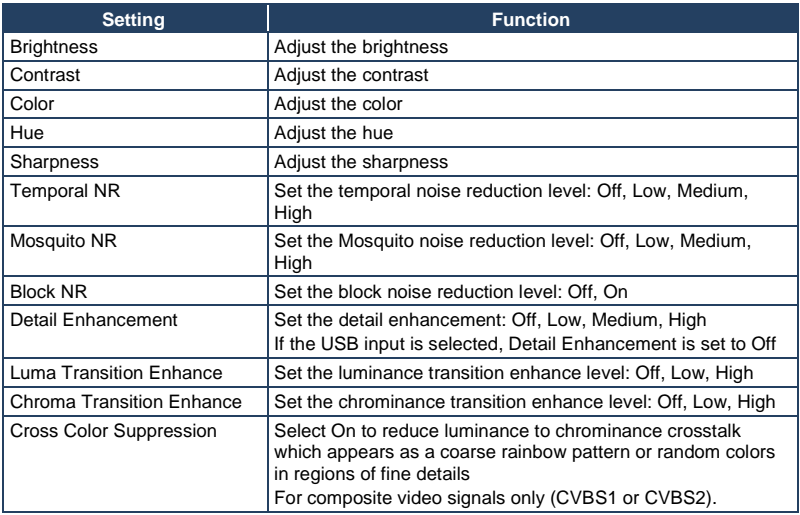

## <span id="page-20-0"></span>**6.3 The Output Screen**

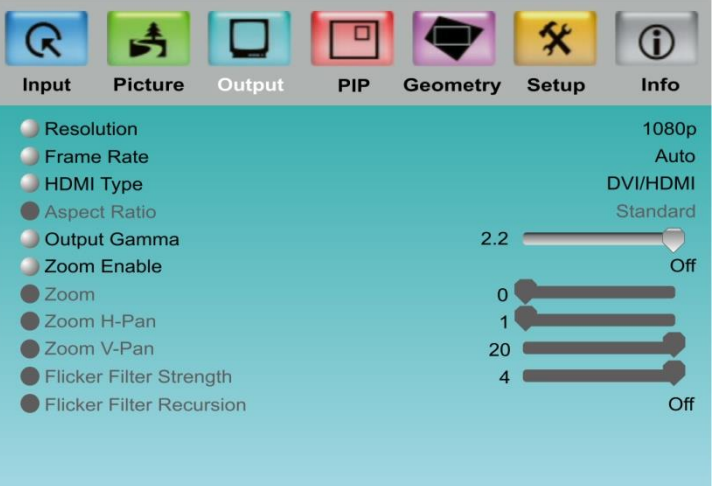

#### <span id="page-20-1"></span>Figure 7: Output Screen

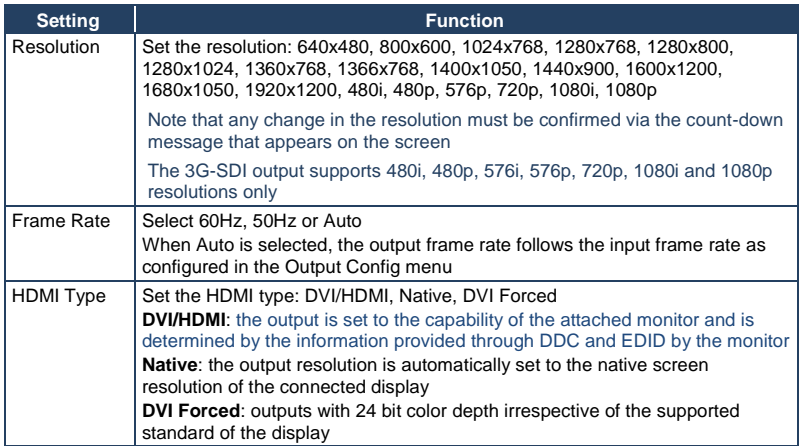

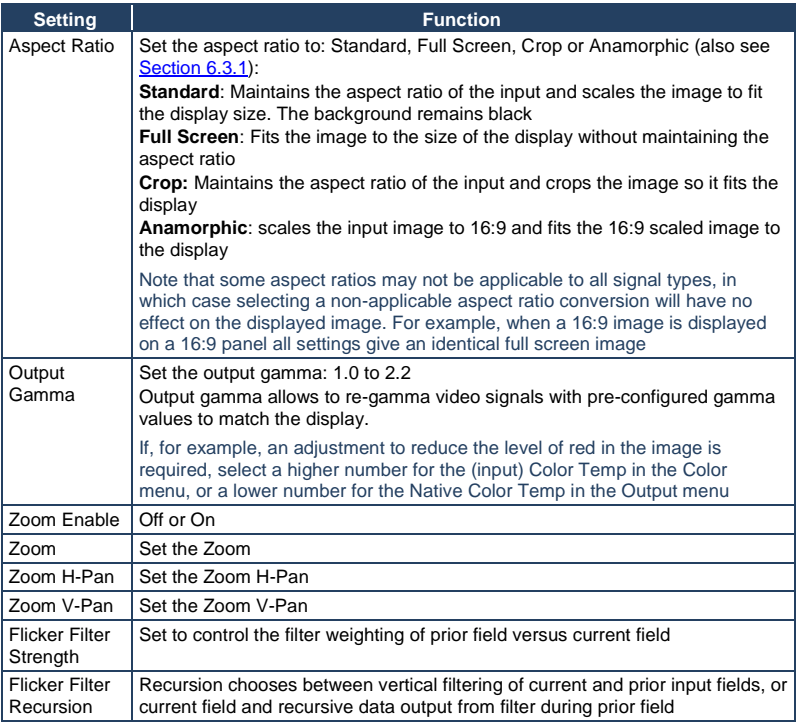

#### <span id="page-21-0"></span>**6.3.1 The Flicker Filter**

The Flicker Filter reduces interlace horizontal line edge bounce or flicker when scan converting from a computer progressive input format to an interlaced output signal. By choosing the filter strength and recursion mode it is possible to choose between higher levels of flicker reduction or better motion reproduction.

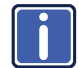

Flicker filter is available in the PIP/Single unit mode but not in the multiple unit mode.

The flicker filter applies to the DVI and HDMI computer input ports. It does not apply to the composite, s-Video, component and 3G-SDI video inputs or to interlaced modes on DVI and HDMI. The filter strength slider is always available and the strength can be changed but it has no effect to a currently displayed interlace mode or video input port.

The Flicker Filter reduces interlace horizontal line edge bounce or flicker when scan converting from a computer progressive input format to an interlaced output signal. By choosing the filter strength and recursion mode it is possible to choose between higher levels of flicker reduction or better motion reproduction.

#### **6.3.2 Selecting the Correct Aspect Ratio**

You can configure the aspect ratio of any output image to fit your application. The **VP-790** offers six different aspect ratio settings: Best Fit, Letterbox, Follow Output,

Virtual Wide, Follow Input, and Custom. Here is how each of these settings works.

STANDARD – This setting re-sizes the video or graphics input signal to best fit the output resolution while maintaining the aspect ratio of the input signal. For example, a composite video signal (4:3 aspect ratio) will "best fit" to the top and bottom of a widescreen output image, resulting in black areas on either side or top and bottom edges.

FULL SCREEN – The aspect ratio and resolution of the input signal is re-sized to precisely fit the size of the display. This may result in some distortion to the input signal images

CROP – The aspect ratio and resolution of the input video or graphics signal are both preserved.

ANAMORPHIC – scales the input image so that it is displayed with a 16:9 aspect ratio when on the screen.

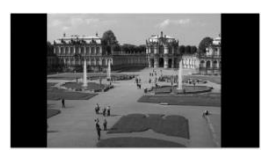

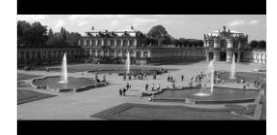

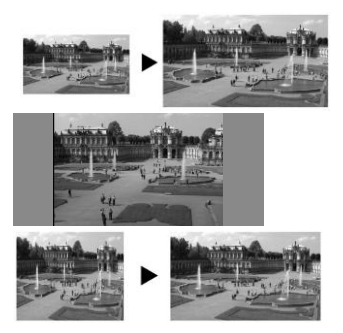

## <span id="page-23-0"></span>**6.4 The PIP Screen**

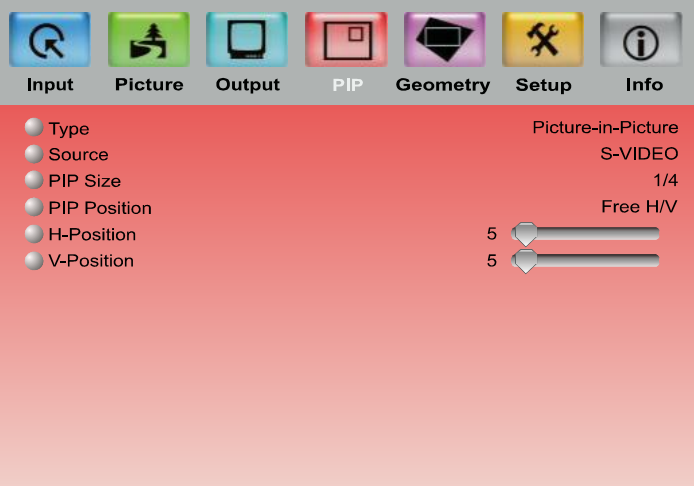

#### <span id="page-23-1"></span>Figure 8: PIP Screen

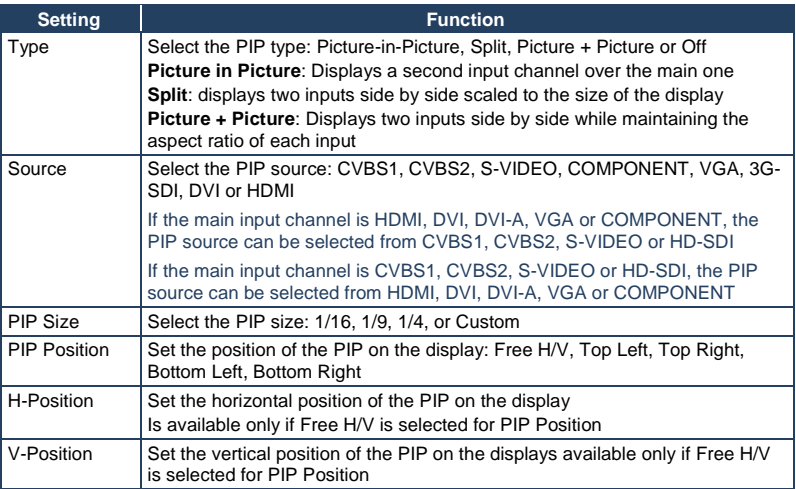

#### **6.4.1 The PIP Feature**

The **VP-790** PIP feature lets you show two images on one screen: the main window and the PIP window.

If the main input channel is HDMI, DVI, DVI-A, VGA or COMPONENT, the PIP source can be selected from CVBS1, CVBS2, S-VIDEO or HD-SDI If the main input channel is CVBS1, CVBS2, S-VIDEO or HD-SDI, the PIP source can be selected from HDMI, DVI, DVI-A, VGA or COMPONENT

For example, you can show a live video window on top of a graphic background, or a graphic picture side by side with a video window.

The PIP window mode appears in the following preset PiP configurations:

**Picture-in-Picture**, with a smaller PiP window superimposed over a full main window image

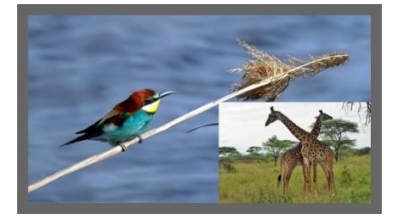

**Picture + Picture**, where both images appear side-by-side and the aspect ratios of both images are maintained

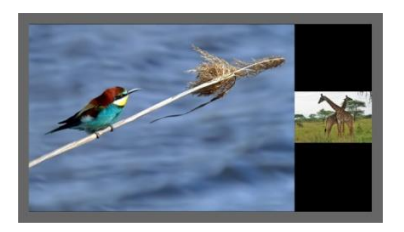

The PIP window size feature lets you select one of three preset sizes or customize the PIP window to any size.

If the HDMI signal is HDCP protected, it can appear on HDMI and digital outputs that support HDCP compliant displays. However, it cannot appear on a display that is not HDCP compliant and the **VP-790** will not output a picture on the VGA and SDI outputs.

#### **6.4.1.1 Activating the PIP**

You can the PIP feature (indicated by an illuminated PIP front panel button) in any of the following ways:

- Press and hold (for about 2 seconds) the front panel PIP button
- Press the PIP button on the IR remote control transmitter (see Sectio[n 7.4\)](#page-36-0)
- Access the OSD menu, select SETUP>Operation Mode>PIP/Single Mode and then in the PIP menu select the PIP type
- Via the Web pages (see Section [7.3.3\)](#page-34-2)

#### **6.4.1.2 Selecting the PIP Source**

To select a PiP source you have to set the **VP-790** to any of the PiP display mode configurations. From the PIP menu, select the PIP source.

#### <span id="page-25-0"></span>**6.5 The Multi-unit Screen**

Multiple screens can be set in a matrix to provide a larger display that provides a resolution that is higher than that of a single display. Each display is controlled by one **VP-790** unit. Each **VP-790** unit gets the same graphics or video input signal via a distribution amplifier and outputs the part of the image to its corresponding display (defined in the Multi-unit OSD screen). In the matrix display the individual projections usually overlap to give a uniform intersection. The overlapping regions are illuminated by multiple projectors and are brighter than non-overlapping regions. For a uniform brightness over the total display, the brightness in the overlapping regions has to be reduced electronically.

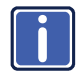

PIP functionality is not supported in the Multi-unit operation mode due to the higher bandwidth requirements of the video processing.

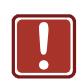

When using multiple **VP-790** units to drive a matrix display, it is essential that all **VP-790** units are frame locked, otherwise motion tear will be observed at the boundaries of the image processed by each **VP-790**. The processing mode should be identical for all the units as well (see Section [6.7\)](#page-29-0).

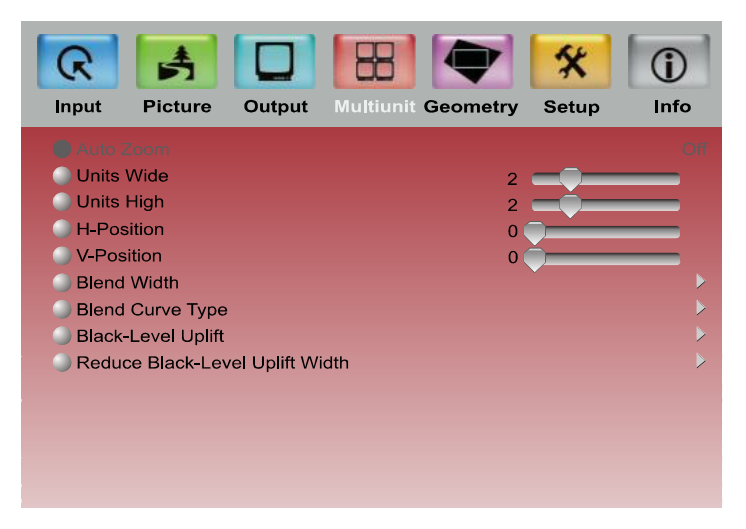

<span id="page-26-0"></span>Figure 9: Audio Screen

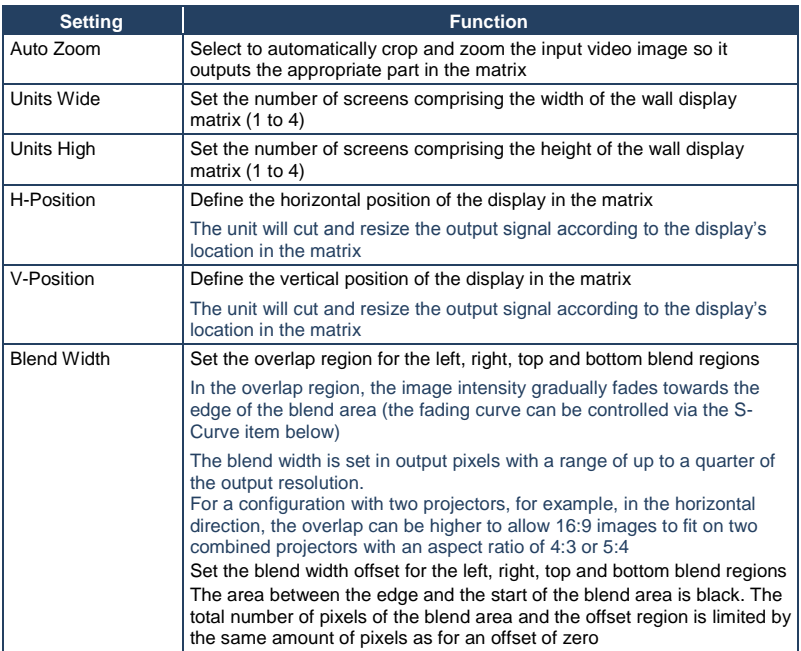

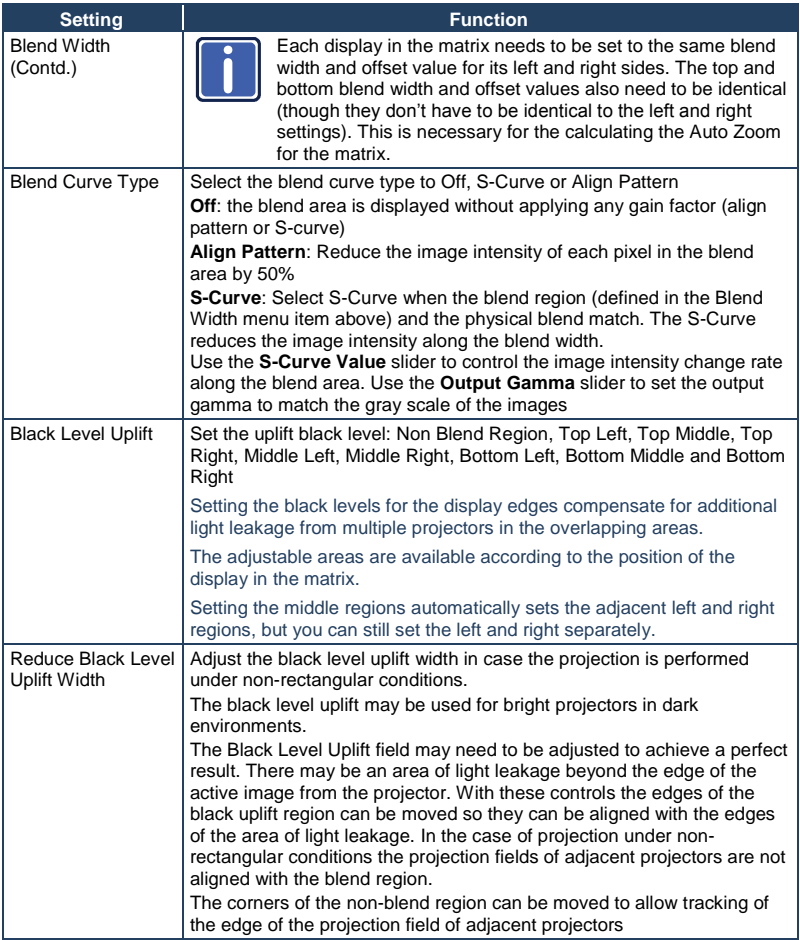

### <span id="page-28-0"></span>**6.6 The Geometry Screen**

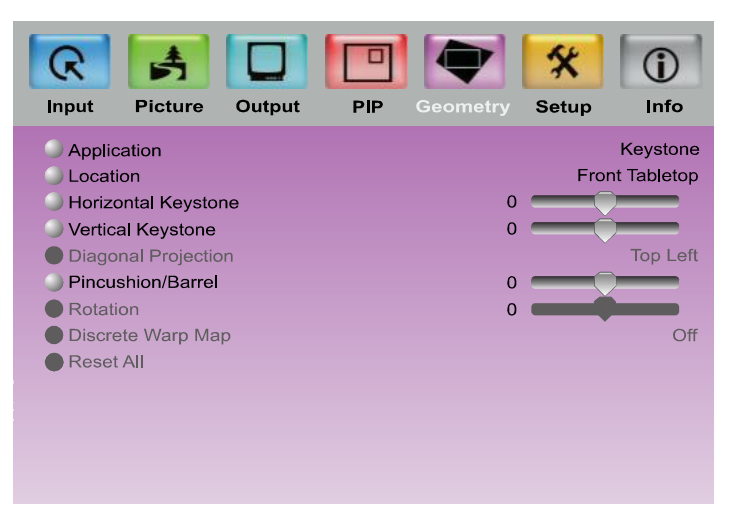

#### <span id="page-28-1"></span>Figure 10: Geometry Screen

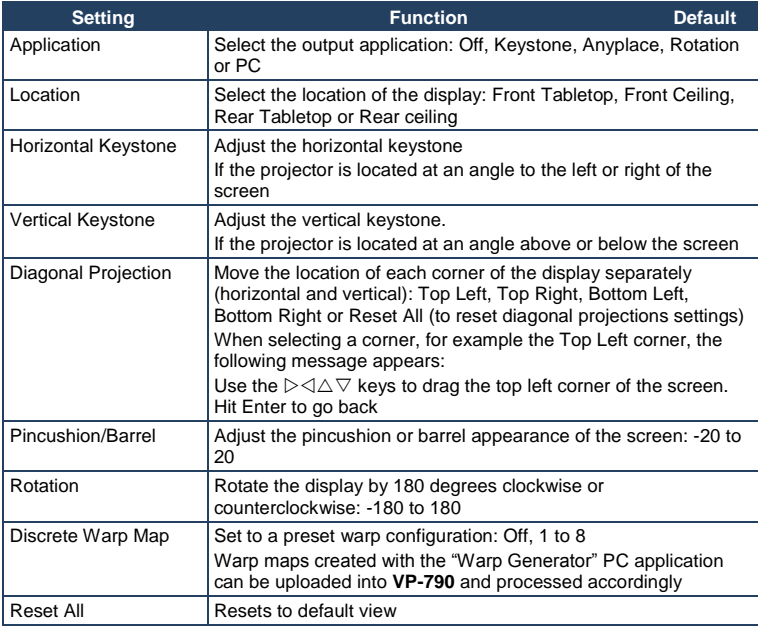

The settings available for each application are defined in the following table:

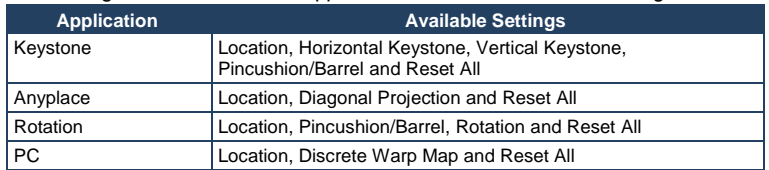

## <span id="page-29-0"></span>**6.7 The Setup Screen**

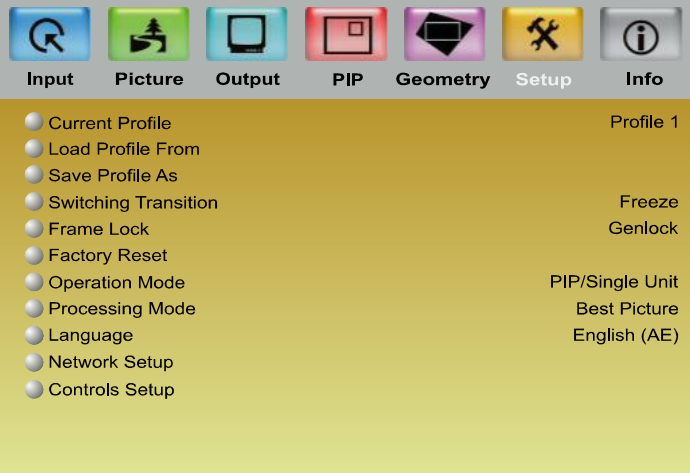

#### <span id="page-29-1"></span>Figure 11: Setup Screen

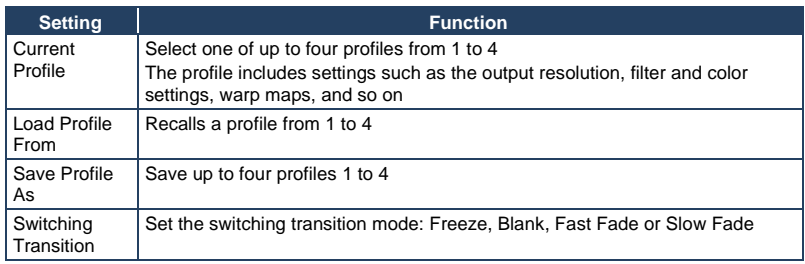

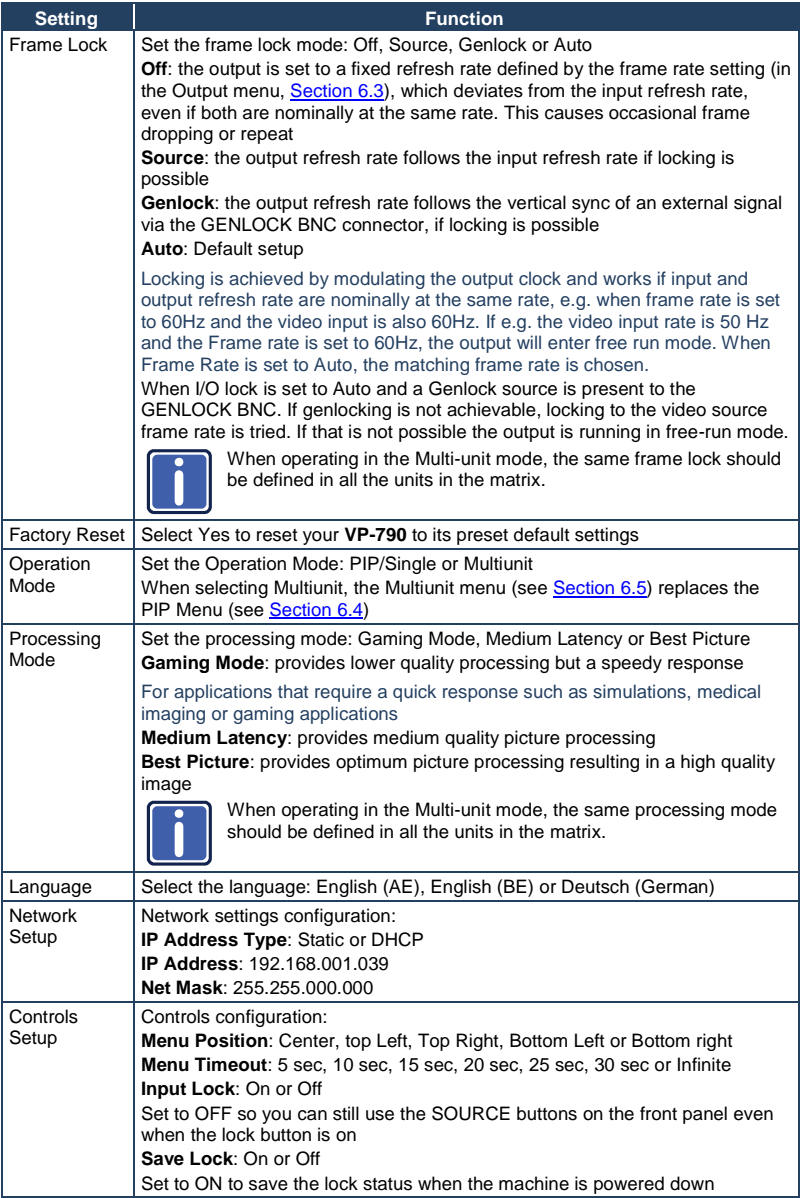

## <span id="page-31-0"></span>**6.8 The Info Screen**

From the Information screen (see [Figure 12\)](#page-31-1) you can verify the input resolution, the output resolution, the SYNC mode, as well as the firmware revision, DHCP status and IP address:

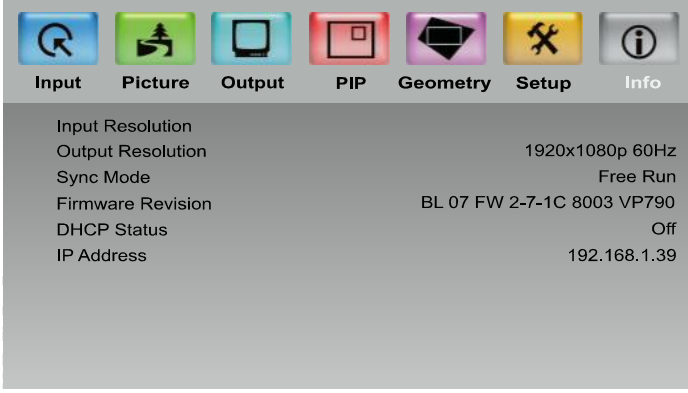

<span id="page-31-1"></span>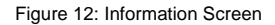

## <span id="page-32-0"></span>**7 Controlling the VP-790**

The **VP-790** can be controlled via:

- The front panel buttons (see Sectio[n 7.1\)](#page-32-1)
- RS-232 serial commands transmitted by a touch screen system, PC, or other serial controller (see Section [7.2\)](#page-32-2)
- The ETHERNET (see Sectio[n 7.3\)](#page-32-3)
- The infrared remote control transmitter (see Section [7.4\)](#page-36-0)

#### <span id="page-32-1"></span>**7.1 Controlling via the Front Panel Buttons**

The **VP-790** includes the following front panel buttons:

- Input selector buttons for selecting the required input: SDI, s-Video (YC), CV (1 and 2), COMPONENT (YPbPr), PC, HDMI, or DVD-D
- The PIP button
- MENU, ENTER, and arrow buttons (up, down, left and right)
- RESET TO XGA/720p and PANEL LOCK buttons

#### <span id="page-32-2"></span>**7.2 Connecting to the Product via RS-232**

You can connect to the **VP-790** via an RS-232 connection using, for example, a PC. Note that a null-modem adapter/connection is not required.

To connect to the **VP-790** via RS-232, connect the RS-232 9-pin D-sub rear panel port on the **VP-790** unit via a 9-wire straight cable (only pin 2 to pin 2, pin 3 to pin 3, and pin 5 to pin 5 need to be connected) to the RS-232 9-pin D-sub port on your PC.

#### <span id="page-32-3"></span>**7.3 Controlling via the Ethernet**

You can connect the **VP-790** via the Ethernet, using a crossover cable (see Sectio[n 7.3.1\)](#page-33-1) for direct connection to the PC or a straight through cable (see Sectio[n 7.3.2\)](#page-34-3) for connection via a network hub or network router.

#### <span id="page-33-1"></span>**7.3.1 Connecting the ETHERNET Port Directly to a PC (Crossover Cable)**

You can connect the Ethernet port of the **VP-790** to the Ethernet port on your PC, via a crossover cable with RJ-45 connectors.

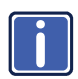

This type of connection is recommended for identification of the factory default IP Address of the **VP-790 during the initial configuration**.

After connecting the Ethernet port, configure your PC as follows:

- 1. Right-click the My Network Places icon on your desktop.
- 2. Select **Properties**.
- 3. Right-click Local Area Connection Properties.
- 4. Select **Properties**.

The Local Area Connection Properties window appears.

5. Select the Internet Protocol (TCP/IP) and click the **Properties** Button (see [Figure 13\)](#page-33-0).

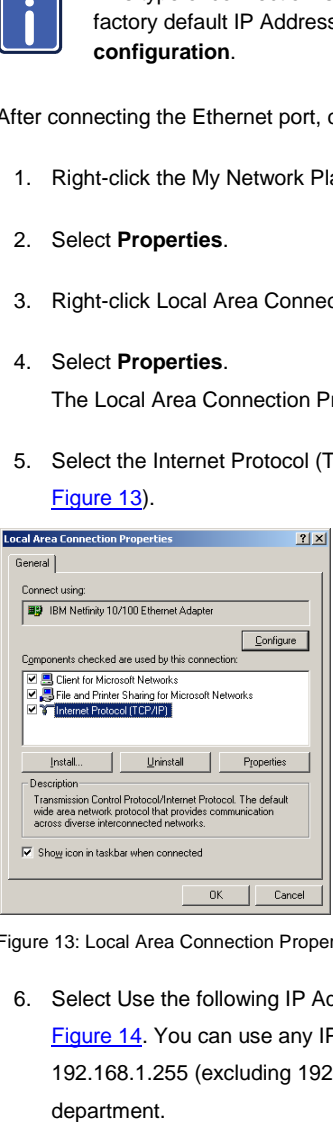

<span id="page-33-0"></span>Figure 13: Local Area Connection Properties Window

6. Select Use the following IP Address, and fill in the details as shown in [Figure 14.](#page-34-0) You can use any IP address in the range 192.168.1.1 to 192.168.1.255 (excluding 192.168.1.39) that is provided by your IT department.

7. Click **OK**.

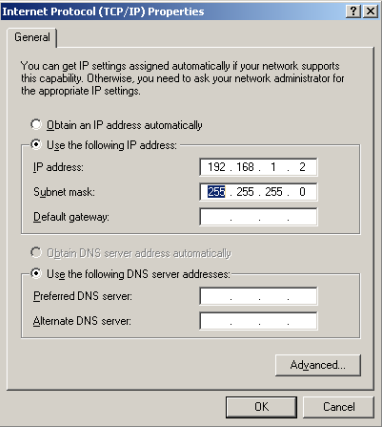

Figure 14: Internet Protocol (TCP/IP) Properties Window

#### <span id="page-34-3"></span><span id="page-34-0"></span>**7.3.2 Connecting the ETHERNET Port via a Network Hub (Straight-Through Cable)**

You can connect the Ethernet port of the **VP-790** to the Ethernet port on a network hub or network router, via a straight-through cable with RJ-45 connectors.

#### <span id="page-34-2"></span>**7.3.3 Operating Remotely via the Web Pages**

To access the **VP-790** Web pages**:**

- 1. Open your Internet browser.
- 2. Enter the IP address of the device (in the address bar of your browser (see [Figure 15\)](#page-34-1).

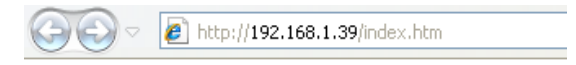

<span id="page-34-1"></span>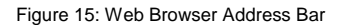

The main menu appears:

| 88<br>$\mathbf{K}$ $\mathbf{A}$ Web C $\mathbf{X}$ $\mathbf{B}$<br>$\cdot$ | → □ ■ ▼ Page ▼ Safety ▼ Tools ▼ ●<br>合 |  |
|----------------------------------------------------------------------------|----------------------------------------|--|
| Unit ID:                                                                   | <b>PV6S-00-3A-99</b>                   |  |
| <b>Version:</b>                                                            | <b>BL 07 FW 2-7-1D 8194 VP-790</b>     |  |
| <b>Input Resolution:</b>                                                   |                                        |  |
| <b>Main Menu</b>                                                           |                                        |  |
| Input                                                                      |                                        |  |
| Picture                                                                    |                                        |  |
| Output<br><b>PIP</b>                                                       |                                        |  |
| Geometry                                                                   |                                        |  |
| Setup                                                                      |                                        |  |
| File Upload                                                                |                                        |  |
| Backup / Restore                                                           |                                        |  |

<span id="page-35-0"></span>Figure 16: Web Browser Address Bar

The main menu lets you access the different menu items. The menu items are similar to the OSD menu (see **Sectio[n 6\)](#page-16-0)** 

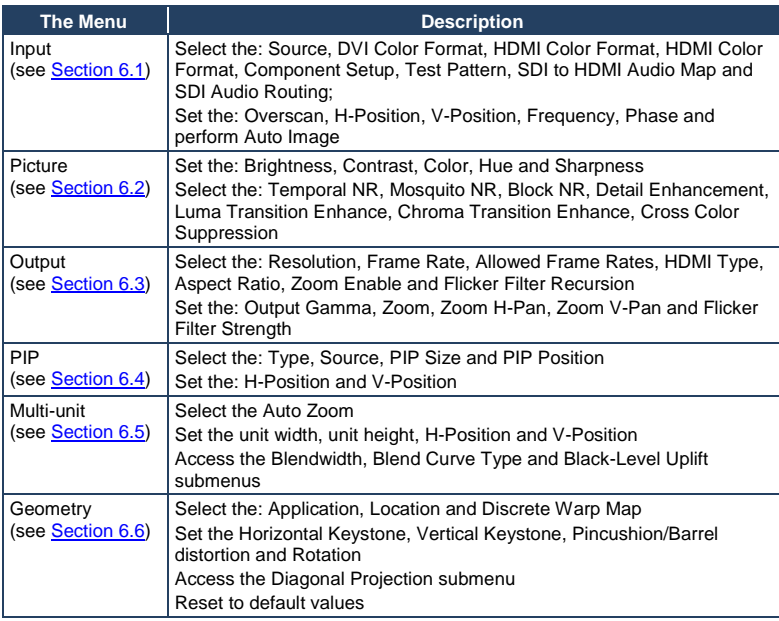

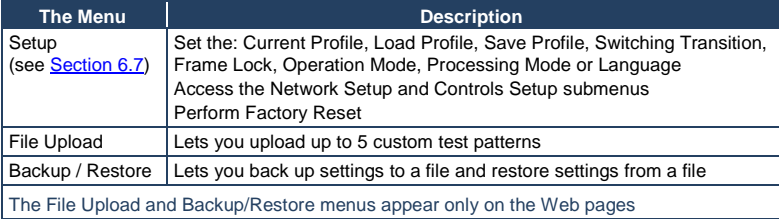

### <span id="page-36-0"></span>**7.4 Controlling via the Infrared Remote Control Transmitter**

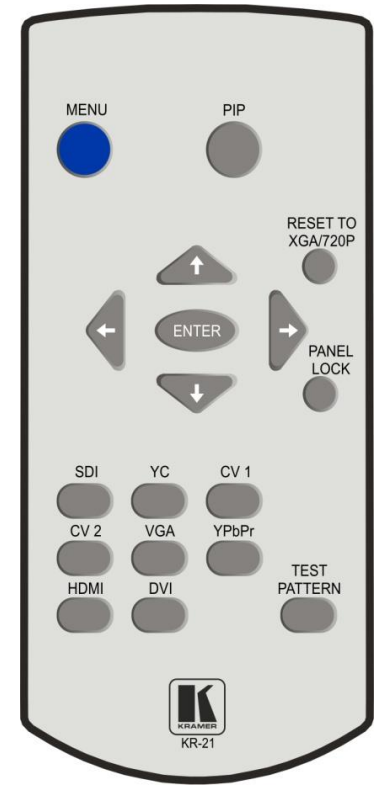

<span id="page-36-1"></span>Figure 17: Infrared Remote Control Transmitter

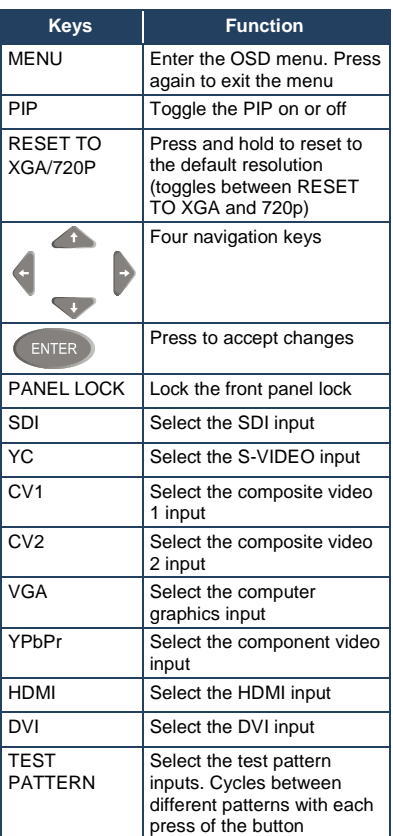

## <span id="page-37-0"></span>**8 Firmware Upgrade**

You can upgrade the **VP-790** via the Kramer **VP-790** Updater Tool software.

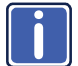

The latest version of firmware can be downloaded from the Kramer Web site a[t www.kramerelectronics.com.](http://www.kramerelectronics.com/)

### <span id="page-37-1"></span>8.1 Installing the **VP-790 Updater Tool**

Download the **VP-790** Updater Tool software from [http://www.kramerelectronics.com.](http://www.kramerelectronics.com/) 

The **VP-790** Updater Tool requires the following:

- Windows™ XP, Vista or Windows™ 7
- **Microsoft .Net Framework version 3.5**

To install the **VP-790** Updater Tool:

1. Double click the Windows Installer Package file.

The **Welcome** window appears:

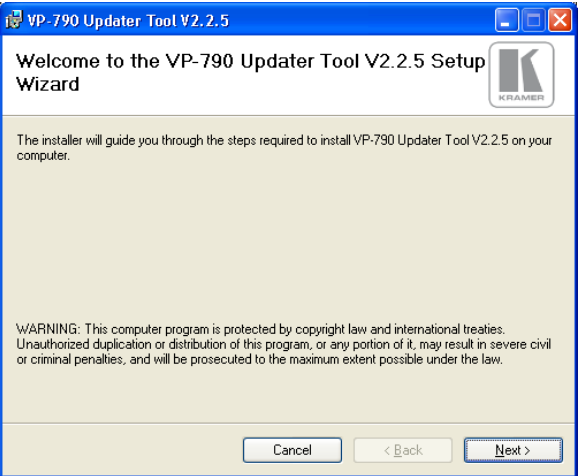

<span id="page-37-2"></span>Figure 18: Welcome Window

#### 2. Click **Next**.

The **Select Installation Folder** window appears:

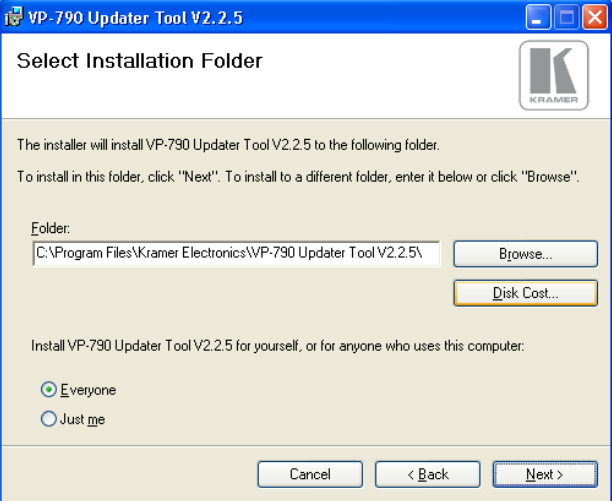

<span id="page-38-0"></span>Figure 19: Choose Destination Location Window

- 3. Click **Browse** to select the destination folder.
- 4. When finished, click **Next**.

The **Confirm Installation** window appears:

<span id="page-38-1"></span>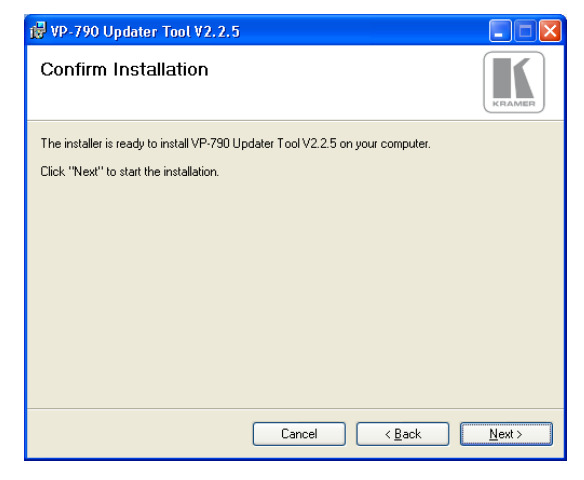

Figure 20: Confirm Installation

5. Click **Next**. The **Installation Progress** window appears:

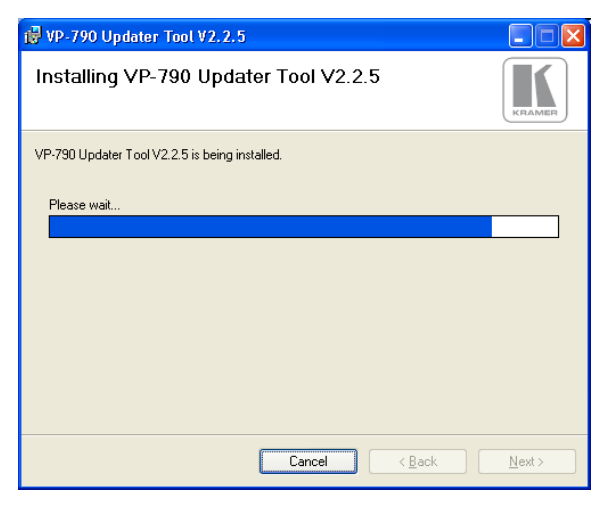

Figure 21: Installation Progress Window

<span id="page-39-0"></span>Then the **Installation Complete** window appears:

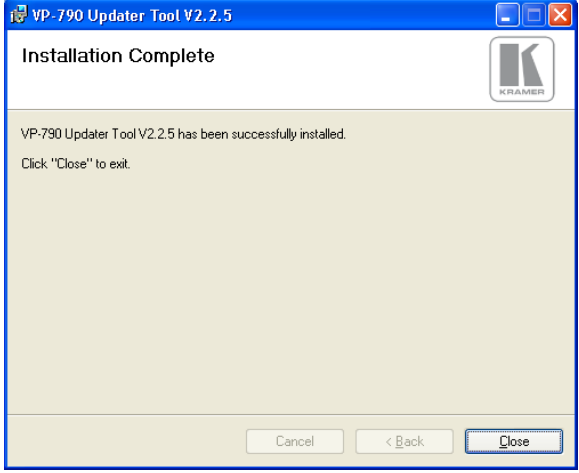

<span id="page-39-1"></span>Figure 22: Installation Complete Window

#### 6. Click **Close**.

An icon appears on the desktop and a shortcut appears in the **Start Menu Programs** folder in the **Kramer** sub-folder.

### <span id="page-40-0"></span>8.2 Saving User Settings

**If you want to backup the user settings before upgrading the machine, you can do it through the VP-790 Web pages. To do so, type the local IP address for the VP-790** in the Web browser's address bar and press the ENTER button.

You can obtain/set the IP address via the OSD menu by entering the Network Setup submenu within the Setup Menu or by connecting the **VP-790** to an Ethernet based network with the default DHCP setting to allow the **VP-790** to obtain a valid IP address from the network server.

Following firmware upgrade you may find that the **VP-790** user settings have been reset to their factory default values. If you wish to restore the user settings, you can do it via the **VP-790** Web pages.

#### <span id="page-40-1"></span>**8.3 Updating the Firmware**

To upgrade the firmware:

- 1. Power down the **VP-790**.
- 2. Press and hold the menu button and turn the power On again. After a few seconds, you can release the MENU button. The **VP-790** enters the firmware update mode.
- 3. Start the **VP-790** Updater Tool application.

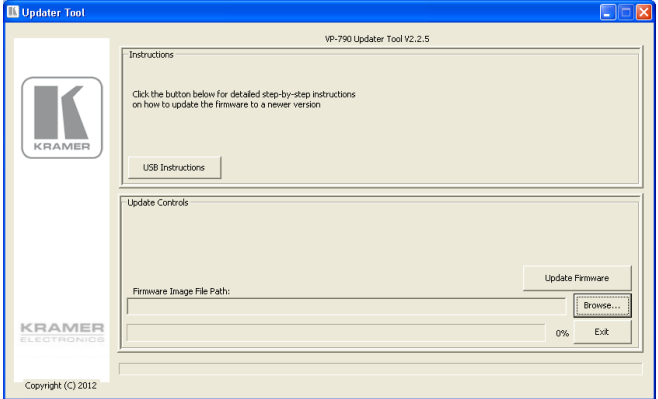

<span id="page-40-2"></span>Figure 23: Updater Tool Window

- 4. Plug in a USB cable between the **VP-790** and the PC.
- 5. Using the **VP-790** Updater Tool application, click **Browse** and select the location of the desired BREC file to be programmed into the Unit.
- 6. Click **Update Firmware**.

When the **VP-790** has finished programming you will see a "Firmware update complete", dialog box (this will take a minute or two).

- 7. After firmware update is complete, click **OK**.
- 8. Unplug the USB cable from the **VP-790** unit.
- 9. Exit the **VP-790** Updater application. Do this only after disconnection,
- 10. Power cycle the **VP-790** for the firmware update to take effect.
- 11. If you wish to restore the user settings go to Section [8.2](#page-40-0)

# <span id="page-42-0"></span>**9 Technical Specifications**

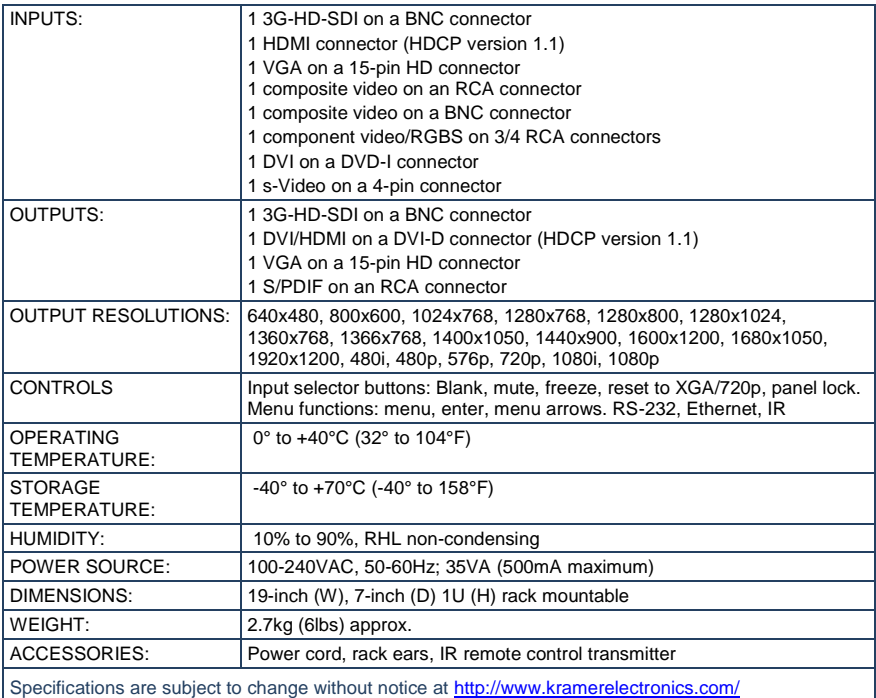

### <span id="page-42-1"></span>**9.1 Input Resolutions**

This section defines the input resolutions for each input.

#### **9.1.1 HDMI Input Resolutions**

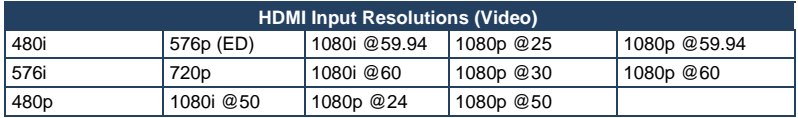

#### **HDMI Input Resolutions (Computer):**

DOS, VGA to WUXGA up to 165 MHz pixel clock.

#### **9.1.2 PC Input Resolutions**

From VGA to WUXGA.

#### **9.1.3 SDI Input Resolutions**

SMPTE 292M, SMPTE 259M-C and SMPTE 424M compliant, accepts 484i (480i), 576i, 720p, 1080i and 1080p single link formats at 270Mb, 1.485Gb or 2.97Gb rates.

#### **9.1.1 YUV, RGB and RGBS Input Resolutions**

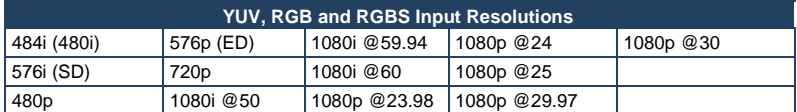

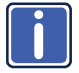

Note that this input does not support computer SVGA signals. SVGA signals should be passed via the PC IN 15-pin HD connector. The PC input supports the separate H and V syncs.

#### **9.1.2 CV and s-Video Input Resolutions**

NTSC, PAL and SECAM.

#### <span id="page-43-0"></span>**9.2 Output Resolutions**

This section defines the output resolutions.

#### **9.2.1 HDMI Output Resolutions**

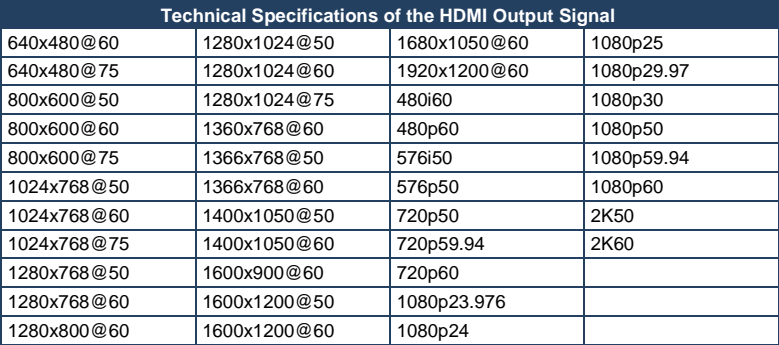

#### **9.2.1 SDI Output Resolutions**

SMPTE 292M, SMPTE 259M-C and SMPTE 424M compliant, accepts (484i) 480i, 576i, 720, 1080i and 1080p single link formats at 270Mb, 1.485Gb or 2.97Gb rates.

#### **9.2.2 PC Output Resolutions**

From VGA to WUXGA, up to 165 MHz pixel clock.

## <span id="page-44-0"></span>**9.3 RS-232 Communication Protocol**

You can download the **VP-790** RS-232 communication protocol online guide from the **VP-790** Web page.

#### **LIMITED WARRANTY**

The warranty obligations of Kramer Electronics for this product are limited to the terms set forth below:

#### What is Covered

This limited warranty covers defects in materials and workmanship in this product

#### **What is Not Covered**

This limited warranty does not cover any damage, deterioration or malfunction resulting from any alteration, modification, improper or unreasonable use or maintenance, misuse, abuse, accident, neglect, exposure to excess moisture, fire, improper packing and shipping (such claims must be presented to the carrier), lightning, power surges, or other acts of nature. This limited warranty does not cover any damage, deterioration or malfunction resulting from the installation or removal of this product from any installation, any unauthorized tampering with this product, any repairs attempted by anyone unauthorized by Kramer Electronics to make such repairs, or any other cause which does not relate directly to a defect in materials and/or workmanship of this product. This limited warranty does not cover cartons, equipment enclosures, cables or accessories used in conjunction with this product

Without limiting any other exclusion herein, Kramer Electronics does not warrant that the product covered hereby, including, without limitation, the technology and/or integrated circuit(s) included in the product, will not become obsolete or that such items are or will remain compatible with any other product or technology with which the product may be used.

#### **How Long Does this Coverage Last**

Seven years as of this printing; please check our Web site for the most current and accurate warranty information.

#### Who is Covered

Only the original purchaser of this product is covered under this limited warranty. This limited warranty is not transferable to subsequent purchasers or owners of this product.

#### What Kramer Electronics will do

Kramer Electronics will, at its sole option, provide one of the following three remedies to whatever extent it shall deem necessary to satisfy a proper claim under this limited warranty:

- 1. Elect to repair or facilitate the repair of any defective parts within a reasonable period of time, free of any charge for the necessary parts and labor to complete the repair and restore this product to its proper operating condition. Kramer Electronics will also pay the shipping costs necessary to return this product once the repair is complete.
- 2. Replace this product with a direct replacement or with a similar product deemed by Kramer Electronics to perform substantially the same function as the original product.
- 3. Issue a refund of the original purchase price less depreciation to be determined based on the age of the product at the time remedy is sought under this limited warranty

What Kramer Electronics will not do Under This Limited Warranty<br>If this product is returned to Kramer Electronics or the authorized dealer from which it was purchased or any other party authorized to repair Kramer Electronics products, this product must be insured during shipment, with the insurance and shipping charges prepaid by you. If this product is returned uninsured, you assume all risks of loss or damage during shipment. Kramer Electronics will not be responsible for any costs related to the removal or re-installation of this product from or into any installation. Kramer Electronics will not be responsible for any costs related to any setting up this product, any adjustment of user controls or any programming required for a specific installation of this product.

#### How to Obtain a Remedy under this Limited Warranty

To obtain a remedy under this limited warranty, you must contact either the authorized Kramer Electronics reseller from whom you purchased this product or the Kramer Electronics office nearest you. For a list of authorized Kramer Electronics resellers and/or Kramer Electronics authorized service providers, please visit our web site at www.kramerelectronics.com or contact the Kramer Electronics office nearest you.

In order to pursue any remedy under this limited warranty, you must possess an original, dated receipt as proof of purchase from an authorized Kramer Electronics reseller. If this product is returned under this limited warranty, a return authorization number, obtained from Kramer Electronics, will be required. You may also be directed to an authorized reseller or a person authorized by Kramer Electronics to repair the product.

If it is decided that this product should be returned directly to Kramer Electronics, this product should be properly packed, preferably in the original carton, for shipping. Cartons not bearing a return authorization number will be refused.

#### **Limitation on Liability**

THE MAXIMUM LIABILITY OF KRAMER ELECTRONICS UNDER THIS LIMITED WARRANTY SHALL NOT EXCEED THE ACTUAL PURCHASE PRICE PAID FOR THE PRODUCT. TO THE MAXIMUM EXTENT PERMITTED BY LAW, KRAMER<br>ELECTRONICS IS NOT RESPONSIBLE FOR DIRECT, SPECIAL, INCIDENTAL OR CONSEQUENTIAL DAMAGES RESULTING FROM ANY BREACH OF WARRANTY OR CONDITION, OR UNDER ANY OTHER LEGAL THEORY. Some countries, districts or states do not allow the exclusion or limitation of relief, special, incidental, consequential or indirect damages, or the limitation of liability to specified amounts, so the above limitations or exclusions may not apply to you.

#### **Exclusive Remedy**

-<br>TO THE MAXIMUM EXTENT PERMITTED BY LAW. THIS LIMITED WARRANTY AND THE REMEDIES SET FORTH ABOVE ARE EXCLUSIVE AND IN LIEU OF ALL OTHER WARRANTIES, REMEDIES AND CONDITIONS, WHETHER ORAL OR WRITTEN, EXPRESS OR IMPLIED. TO THE MAXIMUM EXTENT PERMITTED BY LAW, KRAMER ELECTRONICS SPECIFICALLY DISCLAIMS ANY AND ALL IMPLIED WARRANTIES. INCLUDING. WITHOUT LIMITATION. WARRANTIES OF MERCHANTABILITY AND FITNESS FOR A PARTICULAR PURPOSE. IF KRAMER ELECTRONICS CANNOT LAWFULLY DISCLAIM OR EXCLUDE IMPLIED WARRANTIES UNDER APPLICABLE LAW, THEN ALL IMPLIED WARRANTIES COVERING THIS PRODUCT, INCLUDING WARRANTIES OF MERCHANTABILITY AND FITNESS FOR A PARTICULAR PURPOSE, SHALL APPLY TO THIS PRODUCT AS PROVIDED UNDER APPICABLE LAW.

IF ANY PRODUCT TO WHICH THIS LIMITED WARRANTY APPLIES IS A "CONSUMER PRODUCT" UNDER THE MAGNUSON-MOSS WARRANTY ACT (15 U.S.C.A. §2301, ET SEQ.) OR OTHER APPICABLE LAW, THE FOREGOING DISCLAIMER OF IMPLIED WARRANTIES SHALL NOT APPLY TO YOU, AND ALL IMPLIED WARRANTIES ON THIS PRODUCT, INCLUDING WARRANTIES OF MERCHANTABILITY AND FITNESS FOR THE PARTICULAR PURPOSE, SHALL APPLY AS PROVIDED UNDER APPLICABLE LAW.

#### **Other Conditions**

This limited warranty gives you specific legal rights, and you may have other rights which vary from country to country or state to state

This limited warranty is void if (i) the label bearing the serial number of this product has been removed or defaced, (ii) the product is not distributed by Kramer Electronics or (iii) this product is not purchased from an authorized Kramer Electronics reseller. If you are unsure whether a reseller is an authorized Kramer Electronics reseller, please visit our Web site at

www.kramerelectronics.com or contact a Kramer Electronics office from the list at the end of this document.

Your rights under this limited warranty are not diminished if you do not complete and return the product registration form or complete and submit the online product registration form. Kramer Electronics thanks you for purchasing a Kramer Electronics product. We hope it will give you years of satisfaction.

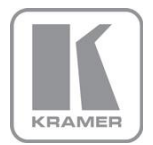

For the latest information on our products and a list of Kramer distributors, visit our Web site where updates to this user manual may be found.

**We welcome your questions, comments, and feedback.**<br>Web site: <u>www.kramerelectronics.com</u><br>E-mail: <u>info@kramerel.com</u>

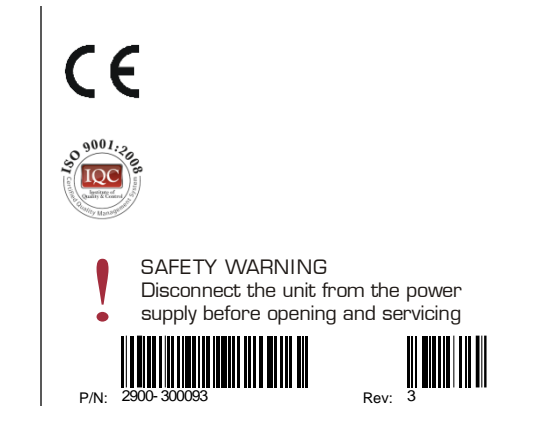